## **HOW TO MAKE ONLINE PAYMENT**

1. After successful submission of the online application, Candidates shall visit the below mentioned link to make payment in recruitment page. ಆನ್ಲೈನ್ ಅರ್ಜಿಯನ್ನು ಯಶಸ್ವಿಯಾಗಿ ಸಲ್ಲಿಸಿದ ನಂತರ, ಅಭ್ಯರ್ಥಿಗಳು ಭೇಟಿ ನೀಡಬೇಕು ನೇಮಕಾತಿ ಪುಟದಲ್ಲಿ ಪಾವತಿಮಾಡಲು ಕೆಳಗೆ ತಿಳಿಸಲಾದ ಲ್ಲಿಂಕ್.

**<https://yadgir.dcourts.gov.in/online-recruitment/>**

2. Click on **"CLICK HERE TO APPLY ONLINE"** button below the relevant post **"CLICK HERE TO APPLY ONLINE"**

ಆನ್ಲೈನ್ನಲ್ಲಿ ಅರ್ಜಿ ಸಲ್ಲಿಸಲು ಇಲ್ಲಿ ಕ್ಲಿಕ್ ಮಾಡಿ.

3. Click on **'Make Payment'** button on recruitment page to proceed for paying the application fee.

ಹಣ ಪಾವತಿ ಮಾಡಿ **'Make Payment'** ಬಟನ್ ಕ್ಲಿ ಕ್ ಮಾಡಿ.

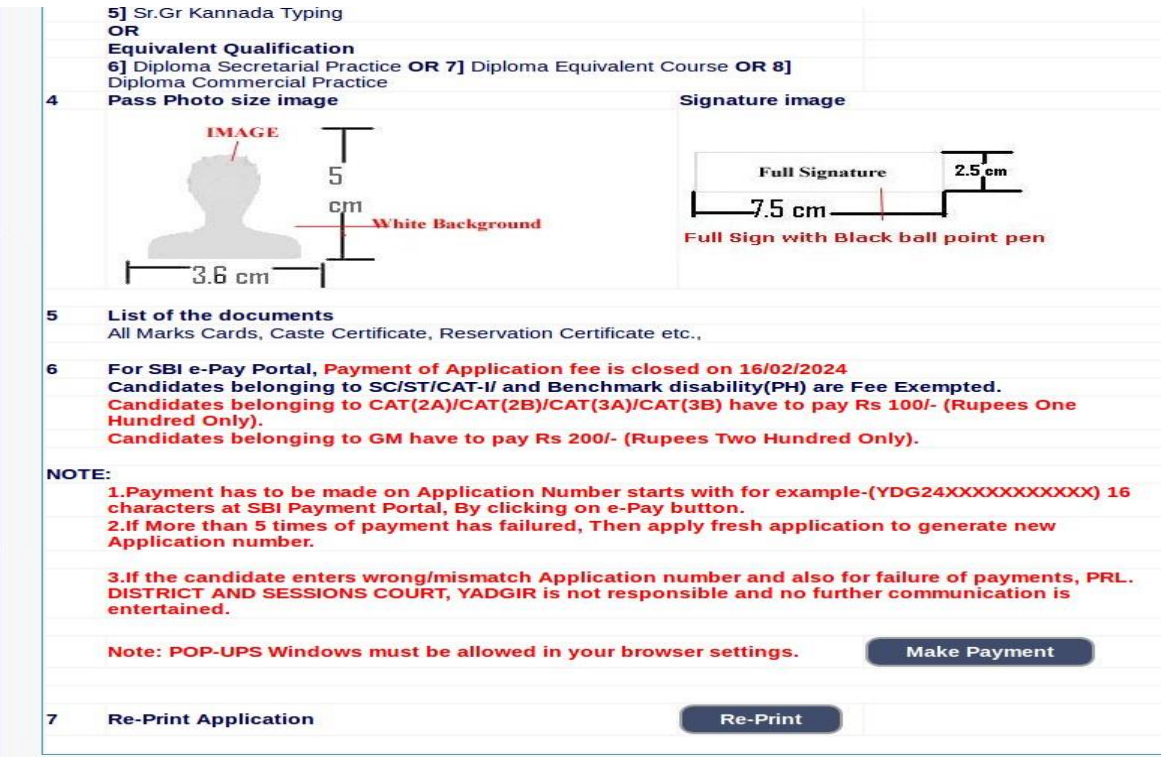

4. Candidates shall read and understand **"Guidelines for payment"** carefully. Under **"ONLINE SBI e-Payment gateway",** Candidate shall enter correct  **" Application Number**", **"Date of birth**" and **Captcha**. Click **"GO"** button to proceed further for making payment.

ಅಭ್ಯರ್ಥಿಗಳು "ಪಾವತಿಗಾಗಿ ಮಾರ್ಗಸೂಚಿಗಳನ್ನು" ಎಚ್ಚರಿಕೆಯಿಂದ ಓದಬೇಕು ಮತ್ತು ಅರ್ಥಮಾಡಿಕೊಳ್ಳಬೇಕು. "ಆನ್ಲೈನ್ ಎಸ್ಬಿಐ ಇ-ಪೇಮೆಂಟ್ ಗೇಟ್ವೇ" ಅಡಿಯಲ್ಲಿ, ಅಭ್ಯರ್ಥಿಯು ಸರಿಯಾಗಿ ನಮೂದಿಸಬೇಕು "ಅರ್ಜಿ ಸಂಖ್ಯೆ", "ಹುಟ್ಟಿದ ದಿನಾಂಕ" ಮತ್ತು ಕ್ಯಾಪ್ಕಾ. "GO" ಬಟನ್ ಅನ್ನು ಕ್ಲಿಕ್ ಮಾಡಿ ಪಾವತಿಮಾಡಲುಮಿಂದುವರಿಯರಿ

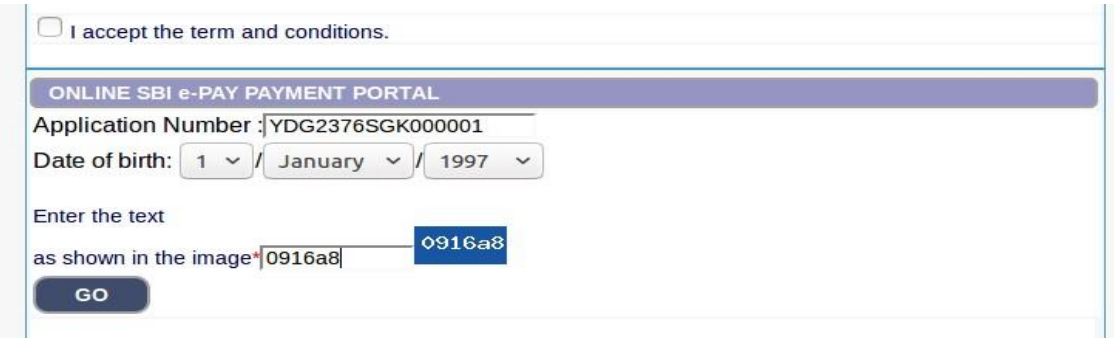

5. Click on I do accept and pay Application Fee has been mentioned in Notification and then click on **" Click to SBI e-Pay "** button to proceed further for making payment.

ನಾನು ಸ್ತ್ರೀಕರಿಸುತ್ತೇನೆ ಮತ್ತು ಪಾವತಿಸುತ್ತೇನೆ ಎಂಬುದರ ಮೇಲೆ ಕ್ಲಿಕ್ ಮಾಡಿ ಅರ್ಜಿ ಶುಲ್ಕವನ್ನು ನಮೂದಿಸಲಾಗಿದೆ ಸೂಚ್ನೆ ಮತ್ತು ನಂತರ ಮಿಂದುವರೆಯಲು "**SBI ಇ-ಪೇಗೆ ಕ್ಲಿ ಕ್ ಮಾಡಿ**" ಬಟನ್ ಅನ್ನು ಕ್ಕಿಕ್ ಮಾಡಿ ಪಾವತಿ ಮಾಡಲು ಮತ್ತಷ್ಟು.

I do accept to pay Application Fee has been mention in the Notification.

**Click to SBI e-Pay** 

6. Candidate shall verify the correct Candidate Name, Application Reference Number & Date of birth as mentioned, as in online application and application Fee prescribed for the respective categories. Click **"CONFIRM"** button after verifying that the details entered are correct as per the details entered in the Online application.

ಅಭ್ಯರ್ಥಿಯು ಸರಿಯಾದ ಅಭ್ಯರ್ಥಿಯ ಹೆಸರು, ಅರ್ಜಿಯ ಉಲ್ಲೇಖವನ್ನು ಪರಿಶೀಲಿಸಬೇಕು ಆನ್ಲೈನ್ ಅಪ್ಲಿ ಕೇಶನ್ನಲ್ಲಿರುವಂತೆ ನಮೂದಿಸಿದಂತೆ ಸಂಖ್ಯೆ ಮತ್ತು ಜನ್ಮ ದಿನಾಂಕ ಮತ್ತು ಅರ್ಜಿ ಶುಲ್ಕವನ್ನು ಆಯಾ ವರ್ಗಗಳಿಗೆ ನಿಗದಿಪಡಿಸಲಾಗಿದೆ. "ದೃಢೀಕರಿಸು" ಕ್ಲಿಕ್ ಮಾಡಿ ನಮೂದಿಸಿದ ವಿವರಗಳು ವಿವರಗಳ ಪ್ರಕಾರ ಸರಿಯಾಗಿವೆಯೇ ಎಂದು ಪರಿಶೀಲಿಸಿದ ನಂತರ conform ಬಟನ್ ಆನ್**ಲೈನ್ ಅಪ್ಲಿಕೇಶನ್**ನಲ್ಲಿ ನಮೂದಿಸಲಾಗಿದೆ.

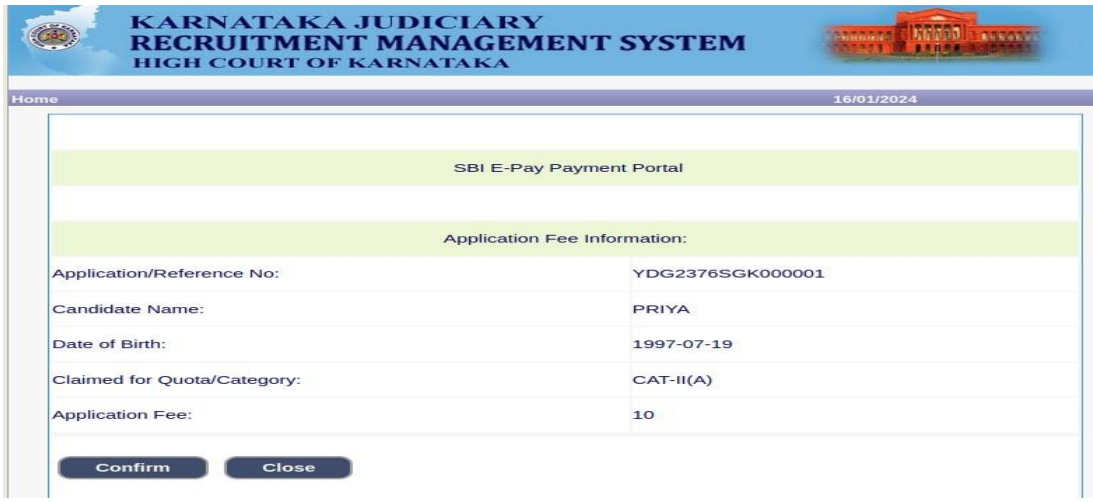

7. Choose any one of the payment method as per your convenience among the available options.

ನಿಮ್ಮ ಅನುಕೂಲಕ್ಕೆ ಅನುಗುಣವಾಗಿ ಪಾವತಿ ವಿಧಾನಗಳಲ್ಲಿ ಯಾವುದಾದರೂ ಒಂದನ್ನು ಆಯ್ಕೆಮಾಡಿ ಲಭ್ಯವಿರುವ ಆಯ್ಕೆಗಳು

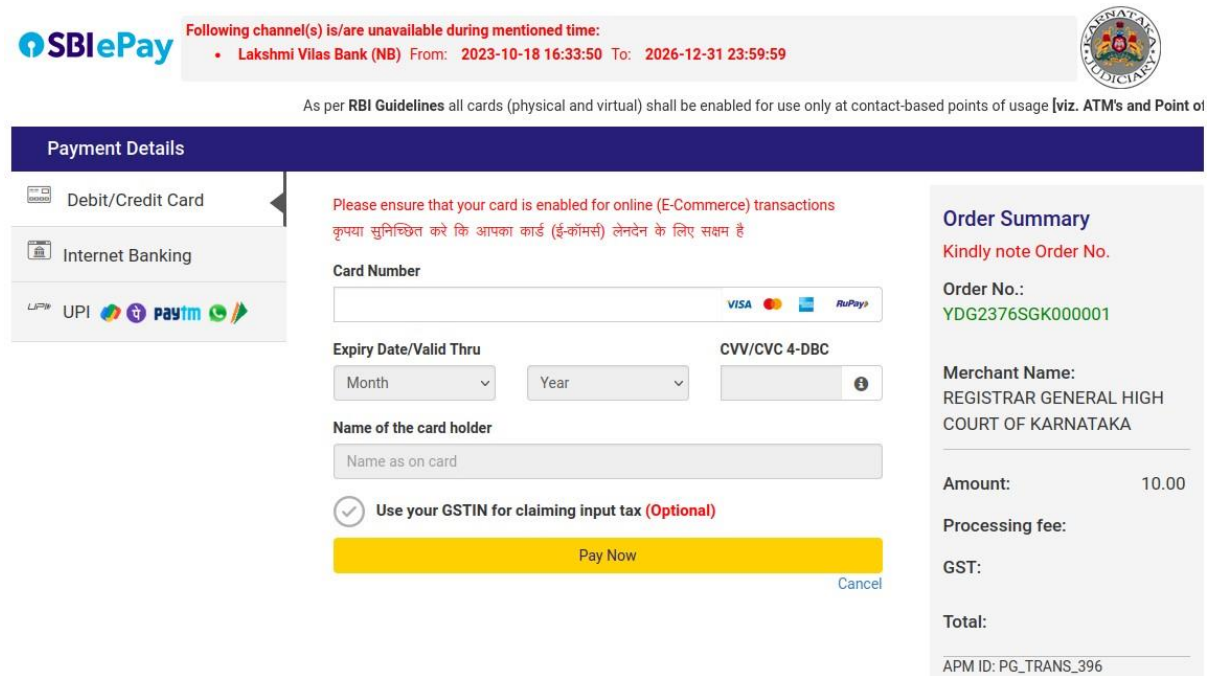

- **Note :** Candidate shall follow the procedure as prescribed by the bank to make payment through Net Banking, Debit/Credit cards and UPI Payments.
- 8. Candidate shall verify the details by Click on **" Verify e-pay"** button. ಅಭ್ಯರ್ಥಿಯು "ಪರಿಶೀಲಿಸಿ ಇ-ಪೇ" ಬಟನ್ ಕ್ಲಿಕ್ ಮಾಡುವ ಮೂಲಕ ವಿವರಗಳನ್ನು ಪರಿಶೀಲಿಸಬೇಕು..

 **Sd/-** Place: Yadgir.<br>
Date: 16.01.2024<br> **Prl. District & Sessions Judge,**<br> **Prl. District & Sessions Judge,** Yadgir District, Yadgir.